## How to find Your Highland CC Student ID

- 1. Go to highland.edu
- 2. Select LOGIN, see graphic below.

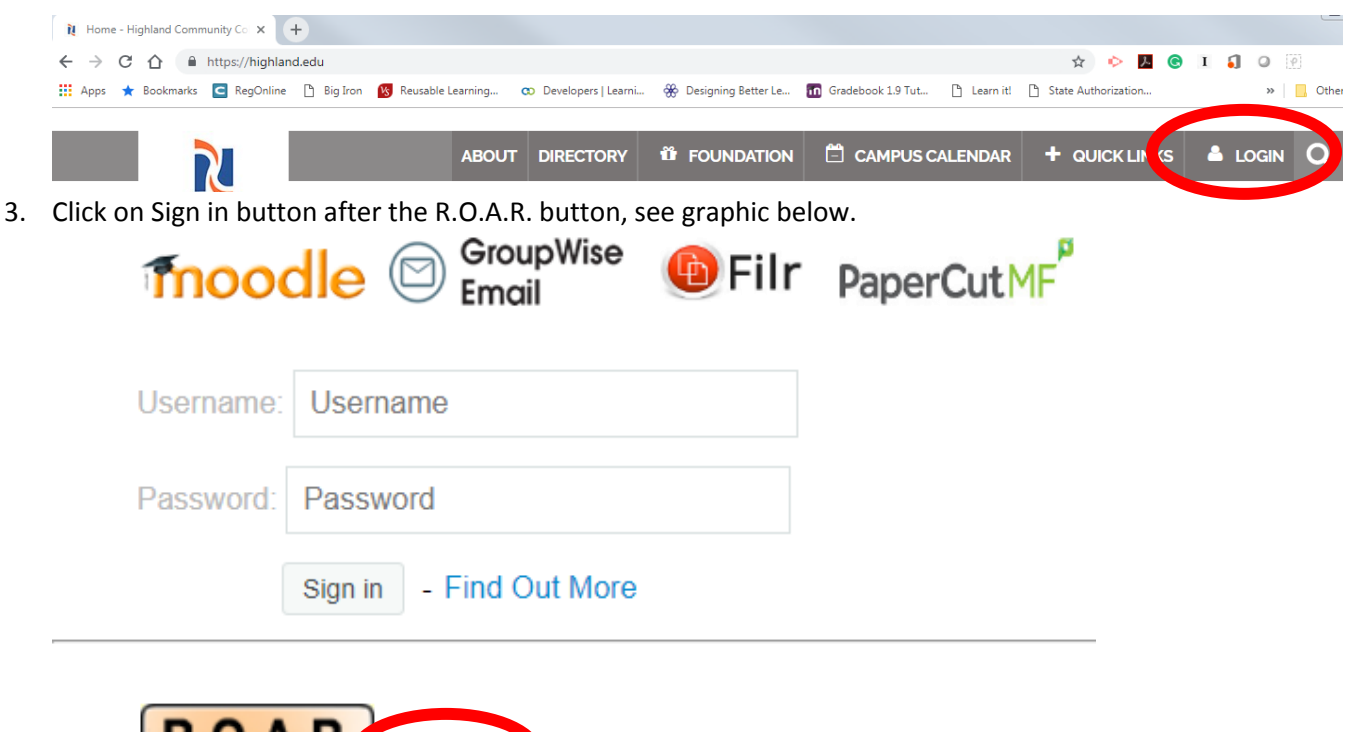

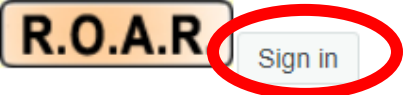

Registration and Online Access to Records - Find Out More

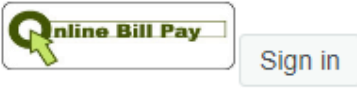

Online Bill Pay - Find Out More

4. Windows opens, as seen below, click on Look up my ID.

Please enter your User Identification Number (ID) and your Personal Identification Number ( To protect your privacy, please Exit and close your browser when you are finished.

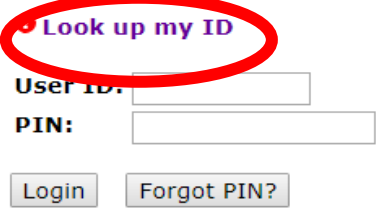

5. Insert last 4 digits of your social security number and the first 5 letters of your last name, click on Get My ID button.

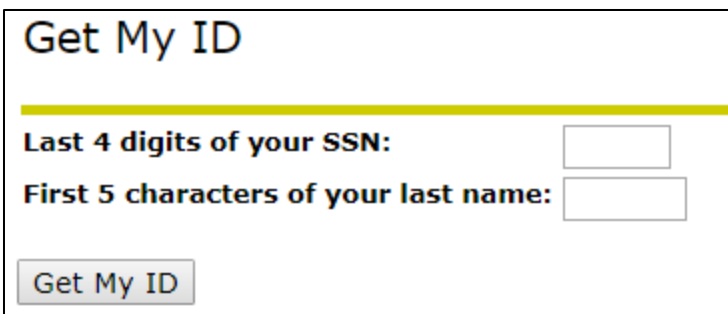

6. For further assistance call Admissions at 815-599-3414. Their hours at 8 am to 7 pm. Academic Technology Resources, 815-599-3411 may also be called. Their hours are 8 am to 8 pm Monday through Thursday and 8 am to 4 pm on Friday.